## **Registering on the Patient Portal:**

1. Click on the link in the email you received.

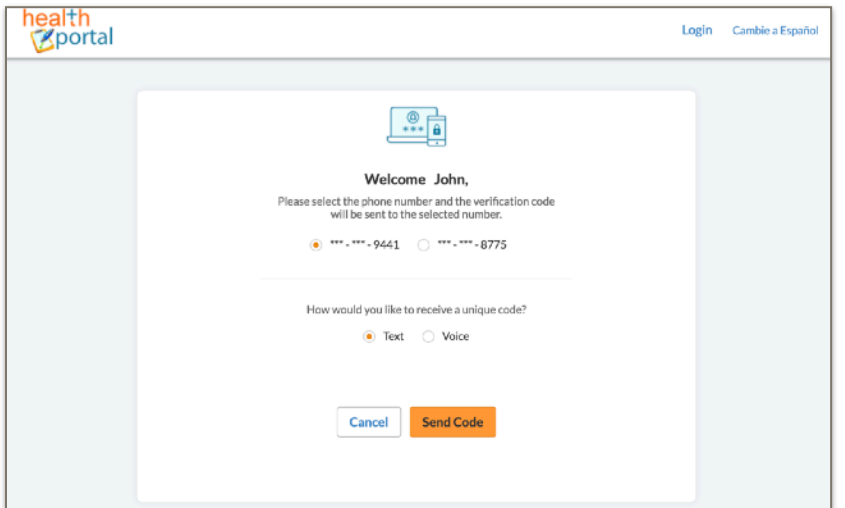

- 2. Select your choice for verification code and click Send Code.
- 3. Enter the code and click Verify.
- 4. Reset your password. Click Next.
- 5. Select or create a security question and answer. Click Next.
- 6. Read the eClinicalWorks consent form. Click Agree & Next.
- 7. Read the Practice Consent Form. Check the box. Click Agree.
- 8. On the Dashboard to the left, under My Account, select Personal Information.

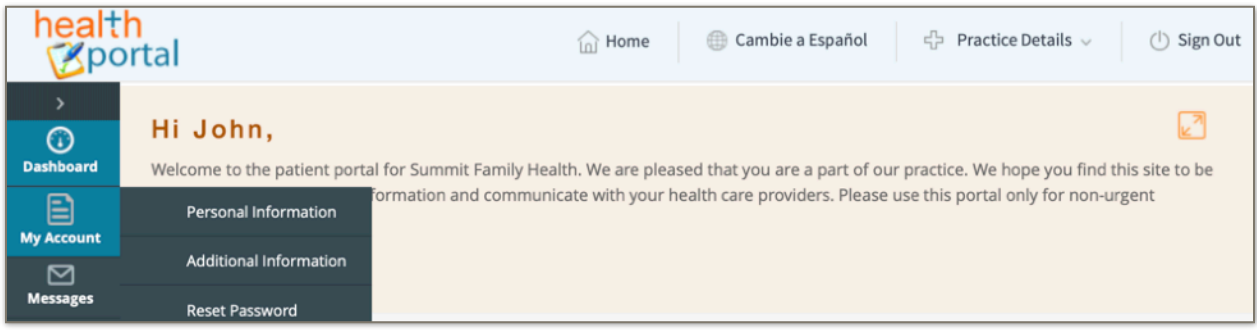

- 9. Fill out Personal Details, Address Details, Contact Details, and Emergency Contact Details. Click Save.
- 10. On the dashboard to the left, under My Account, select Additional Information. Select your preferred pharmacy, and fill our the additional fields. Click Submit.